**Produkt: ZAF 552**

# **Zafena arbetsstation**

<span id="page-0-0"></span>Användarmanual

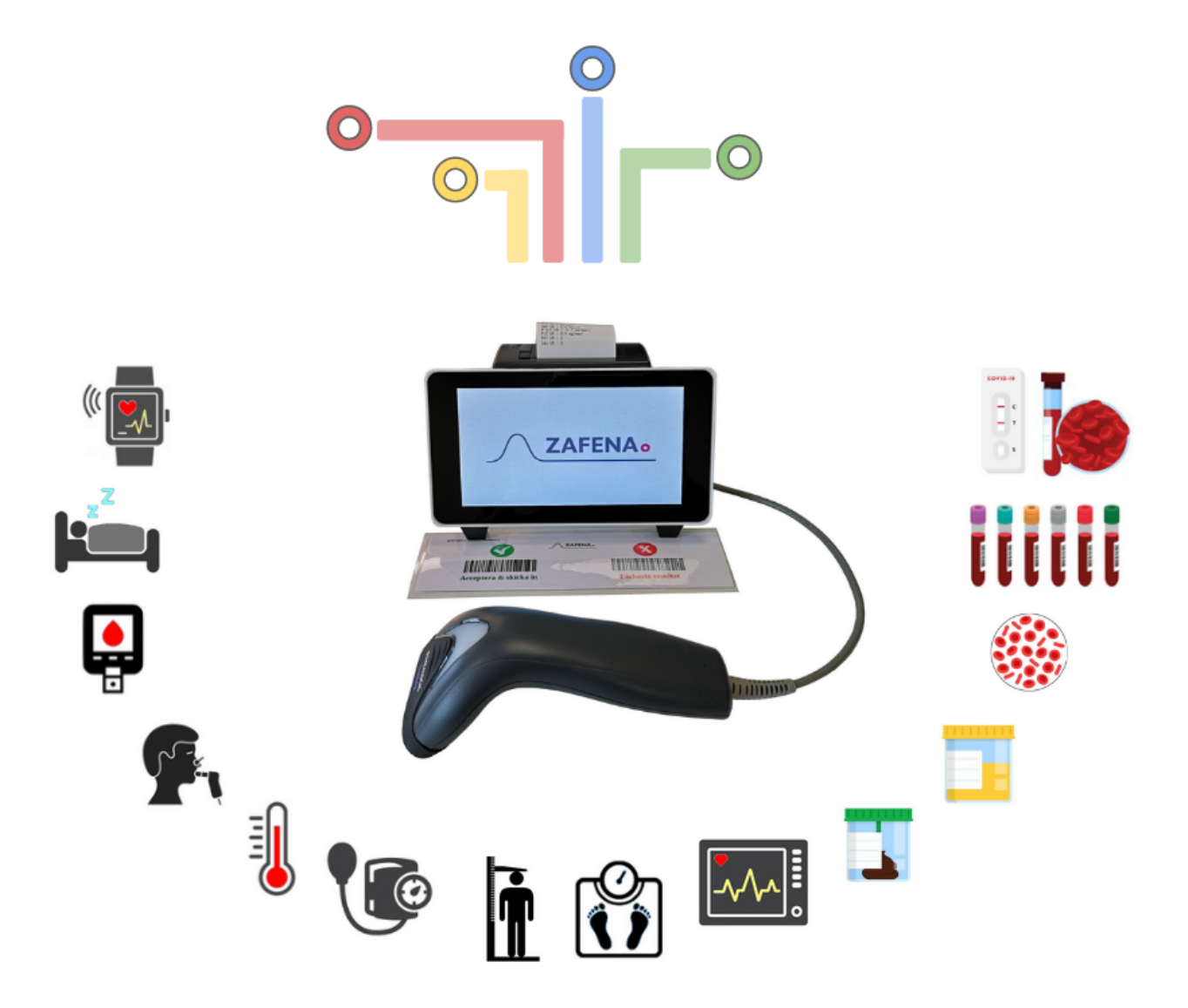

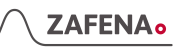

# Innehållsförteckning

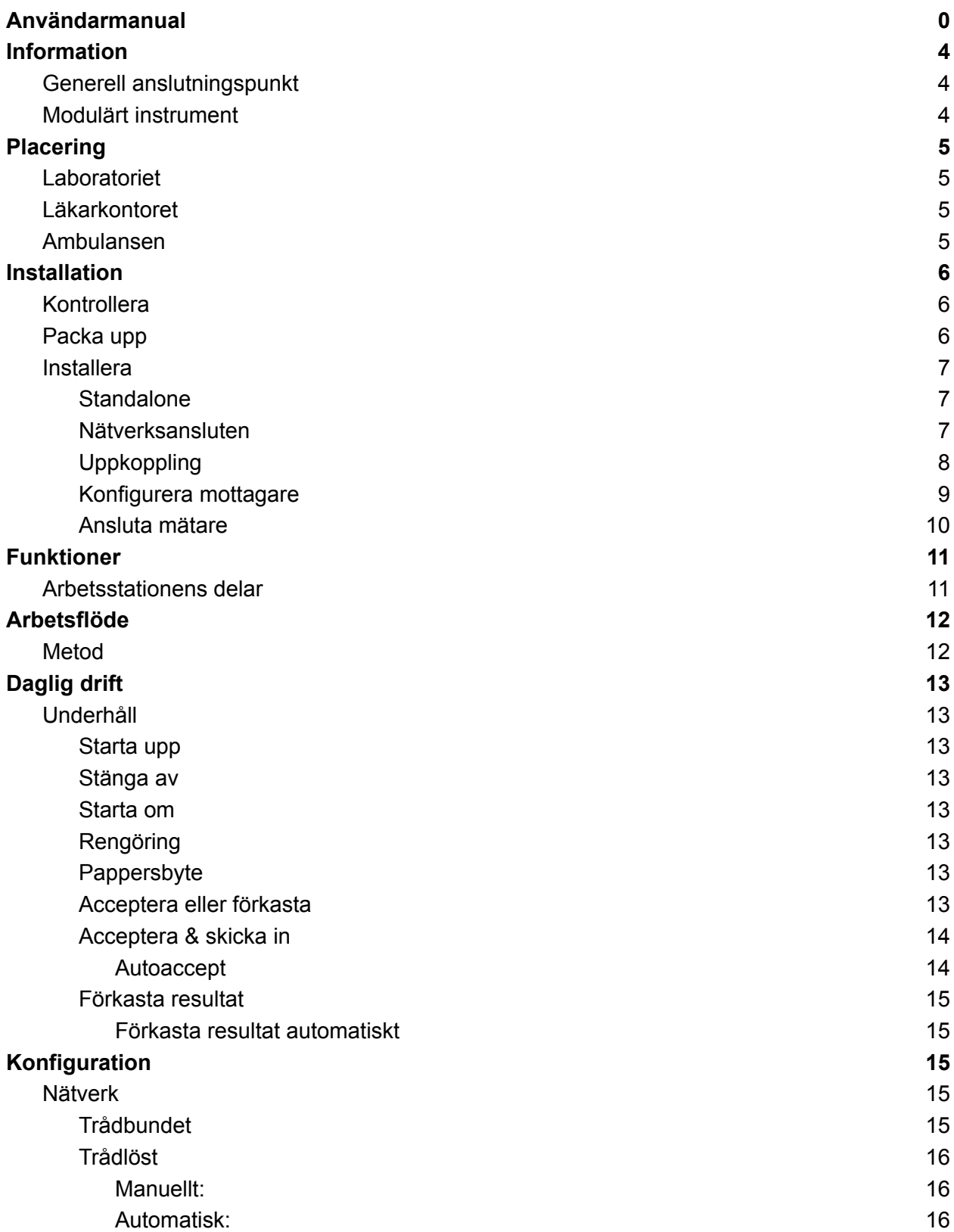

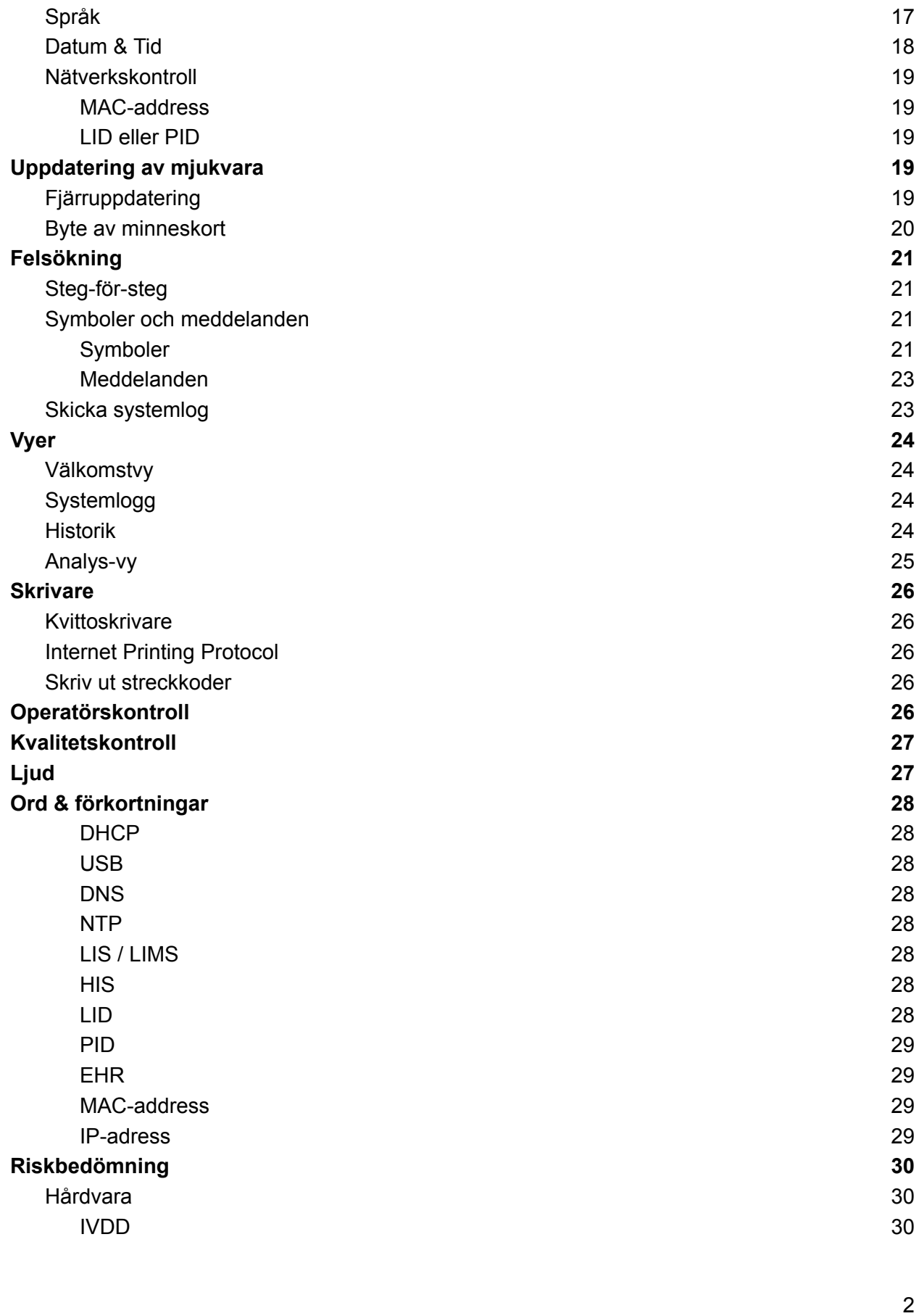

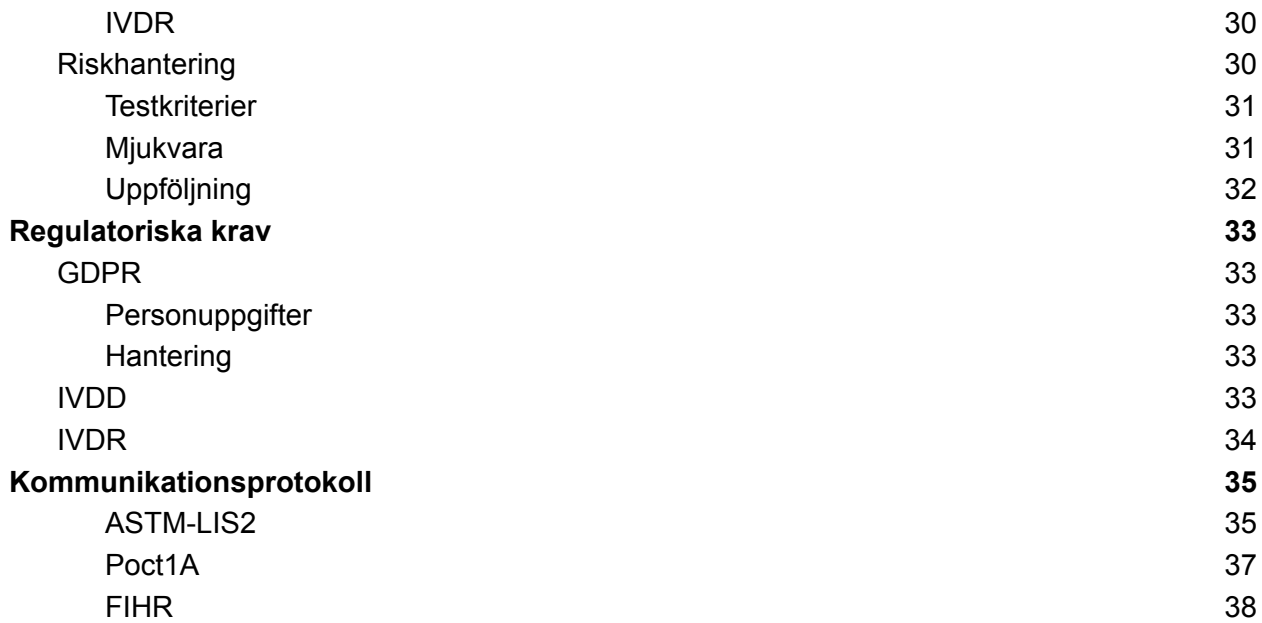

# <span id="page-4-0"></span>Information

# <span id="page-4-1"></span>Generell anslutningspunkt

Arbetsstationen från Zafena fungerar som en generell anslutningspunkt för analysutrustning, ansluten mot ett eller flera mottagande system, enligt fastställda kommunikationsprotokoll för sjukvården. Varje arbetsstation från Zafena blir en punkt där analytisk utrustning kan anslutas och lasta av sina mätresultat, vilka sedan skickas vidare till lämpliga och förkonfigurerade mottagande system.

Alla anslutna mätare och instrument fungerar separat och kan användas samtidigt genom arbetsstationen.

#### **ASTM** Data manager OC-Management OP-Management Analyzer monitoring **Clinical chemistry** STM **LIS system** Analytical results receiving LIS, **Microbiological LIS system** Analytical results receiving LIS **EHR / PMS** FHIR Lab order, print out and transmission of results Local network printer

# <span id="page-4-2"></span>Modulärt instrument

För analysutrustning som inte klarar marknadens ökade krav på IT-funktionalitet, så blir arbetsstationen från Zafena ett tillägg till utrustningen, som ger utrustningen all den modernaste funktionalitet som den behöver för att möta dagens och framtidens IT- och kommunikations-krav.

För modernare analysutrustning som endast hanterar ett protokoll för kommunikation, så

fungerar arbetsstationen som en översättare till andra protokoll som passar bättre i den mottagande IT-miljön. Varje ansluten mätare märks med en identifierande streckkod som identifierar mätar-typ och mätar-individ. Vi talar om ett modulärt instrument som innehåller delar/moduler:

#### 1. **Analysmodul**

Allt från en termometer till ett multi parameter hematologiinstrument. Varje ansluten analysmodul märks med identifierande streckkod.

#### 2. **IT-modul**

Arbetsstationen ger utökad IT-funktionalitet.

#### **3. Streckkodsläsare**

Ansluten till arbetsstationen för att ge ett bättre arbetsflöde vid inmatning av patientdata och skanning av analysmoduler.

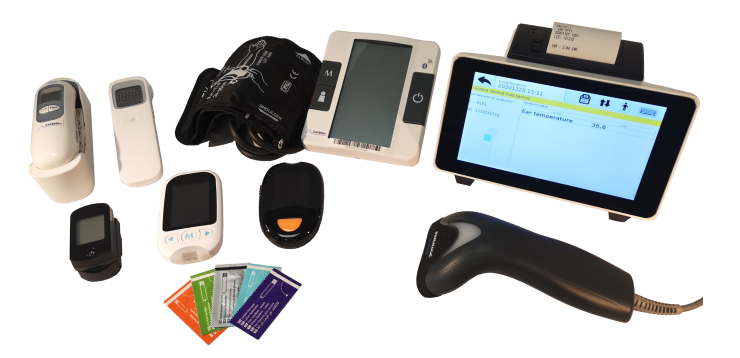

Varje analytisk utrustning och Medtech som digitalt ger ifrån sig resultat via USB, Ethernet, Wifi, Blåtand eller Seriellt, kan fungera som analysmodul. Information om vilken analysmodul, typ och/eller individ, och vilket datastöd som önskas, erhåller arbetsstationen genom att avläsa en streckkod fäst på analysmodulen. Arbetsstationen upplyser om vilken supplementär information (patient-ID, provtyp, operatörs-ID etc) som behövs. Sedan operatören godkänt analysen, paketeras automatiskt resultatet tillsammans med supplementerad information och skickas via nätverk till ett eller flera mottagande system inom sjukvården. Arbetsstationen loggar lokalt all information som mottagits och skickats samt information om överföringens status.

# <span id="page-5-0"></span>**Placering**

# <span id="page-5-1"></span>**Laboratoriet**

Arbetsflödet är en av de viktiga delarna i ett laboratorium. Som ett välsmort urverk, flödar prover in och analysresultat ut ur verksamheten. Värdet i att dessa analysresultat digitaliseras beskrivs av Equalis (Swedish EQA; [https://www.equalis.se/en/\)](https://www.equalis.se/en/): *"Eliminera felskrivningar och säkra analysresultat"* Typiskt förekommande; CRP, INR, ESR, Hb, glukos, urinsticka, HbA1C, Hematologi

<span id="page-5-2"></span>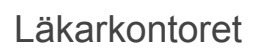

När det är den personliga kontakten med patienten som står i centrum för besöket, avlastas läkaren genom att mätresultaten digitaliseras rakt in i EHR/LIS. Istället för att ägna mötestid åt att anteckna eller memorera analysresultat kan läkare och patienter i större utsträckning ägna mötestiden åt väsentligheter.

Typiskt förekommande analyter; blodtryck, längd, vikt, temperatur, puls, syresättning, spirometri…..

# <span id="page-5-3"></span>Ambulansen

I denna miljö är tid avgörande. Att i realtid digitalisera akuta analysresultat och kommunicera dessa med sjukhusets specialister kan förbättra den ambulerande akutvården. Typiskt förekommande analyter; blodtryck, temperatur, CRP, D-dimer, puls, syresättning, EKG

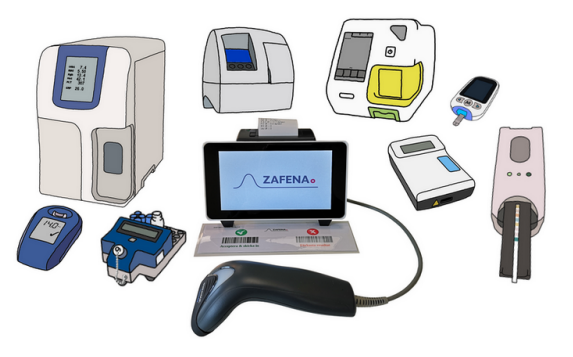

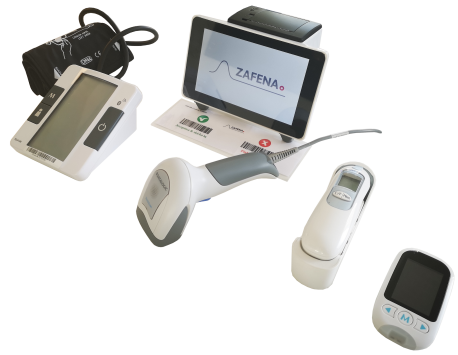

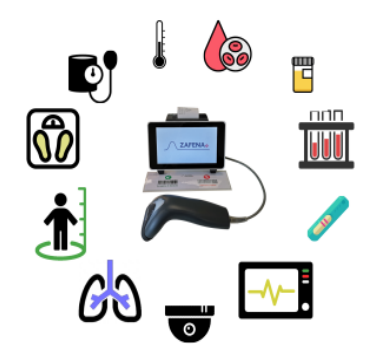

# <span id="page-6-0"></span>**Installation**

# <span id="page-6-1"></span>Kontrollera

- Att det finns **utrymme** för installationen av arbetsstationen. För installation på bord: 25 x 25 centimeter. För installation på vägg: 20 x 12 centimeter.
- Att det finns ett **220V eluttag** nära installationsplatsen. Max 2 meter ifrån arbetsstationen
- Att det finns tillgång till **nätverk** via RJ45 anslutning i väggen med kabel och/eller trådlös anslutning via wifi. Det går naturligtvis att själv införskaffa en längre nätverkskabel för större flexibilitet.

Om alla nätverksuttag är upptagna, går det att införskaffa en nätverksswitch för att utöka antalet nätverksuttag.

### <span id="page-6-2"></span>Packa upp

I produktförpackningen medföljer nedan delar:

- 1. Zafena Arbetsstation [ZAF 502]
- 2. Strömsladd och strömadapter [ZAF 130-12]
- 3. Streckkodsläsare [ZAF 504]
- 4. Vägghållare för streckkodsläsare [ZAF 504-1]
- 5. Nätverkskabel [ZAF 509]
- 6. Godkänn / Förkasta streckkoder
- 7. Instruktion (Länk till användarmanual)
- 8. En rulle skrivarpapper

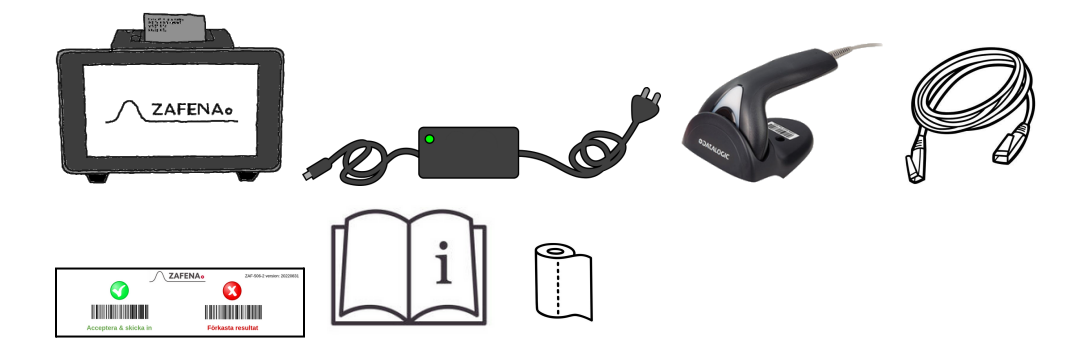

### <span id="page-7-0"></span>Installera

#### <span id="page-7-1"></span>**Standalone**

Arbetsstationen fungerar utan att vara ansluten mot internet eller mot någon mottagare av digitala mätresultat. Efter utförd mätning skrivs ett kvitto ut med patientinformation, datum och tid samt analysresultat. Arbetsstationens interna minne sparar de senaste 30000 mätningarna och fungerar då som en logg över mätningar för den lilla kliniken, det mobila teamet eller läkarkontoret.

- **A.** Placera arbetsstationen nära den utrustning som ska digitaliseras och loggas.
- **B.** Anslut strömsladden till ett 220V eluttag och den andra änden i strömadaptern, sedan strömadapterns kabel till arbetsstationens elkontakt.
- **C.** Anslut streckkodsläsaren till en av arbetsstationens fyra USB-portar.
- **D.** Anslut mätare, sensorer och instrument enligt separat specifik instruktion.

#### <span id="page-7-2"></span>Nätverksansluten

För att utnyttja arbetsstationens fulla potential bör den anslutas till ett nätverk som i sin tur har anslutning mot internet. Anslut, så kan den även:

- Skicka systemloggen till Zafena för support. *(Endast på operatörens begäran)*
- Uppdatera via nätet. *(Endast på operatörens begäran)*
- Ställa in klocka och datum. (*Automagiskt*)
- Ta emot och skriva ut arbetsorder. (*Beroende på mottagande system*)
- Vidarebefordra pdf-utskrifter till lokala skrivare. (*ipp-bro för molnbaserade system*)
- Generell anslutningspunkt för digitalisering av analysresultat.
- **A.** Placera arbetsstationen nära den utrustning som ska digitaliseras och kopplas upp.
- **B.** Anslut strömsladden till ett eluttag och den andra änden i strömadaptern, sedan strömadapterns kabel till arbetsstationens elkontakt.
- **C.** Anslut streckkodsläsaren till en av arbetsstationens fyra USB-portar.

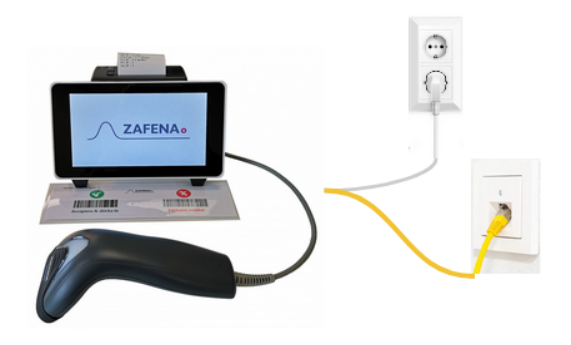

**D.** Anslut mätare, sensorer och instrument enligt separat specifik instruktion. (*kontakta Zafena för instrument-specifika instruktioner*)

**E.** Anslut nätverkskabeln till arbetsstationens nätverksport och den andra änden till ett aktivt nätverksuttag med anslutning till internet.

#### <span id="page-8-0"></span>**Uppkoppling**

Det finns låsta och öppna nätverk. Öppna nätverk tillåter alla som kan att ansluta att ansluta, samt har fri tillgång till internet. Låsta nätverk begränsar anslutning via MAC-adress, samt har strikta regler för åtkomst till internet. Generellt för nätverk är:

#### ● **DHCP**

Arbetsstationen skickar sin unika MAC-adress till nätverkets DHCP-server som då, om kommunikation tillåts, upplyser arbetsstationen om vilken IP-adress, nätmask, DNS-server, Gateway samt Host-namn som ska användas.

#### ● **DNS**

DNS-servern översätter IP-adress till nätverksnamn eller tvärtom. Namnet eller IP-adressen till LIS/HIS servern behövs för att arbetsstationen ska kunna hitta servern på nätverket. DNS-servern fungerar som nätverkets telefonkatalog.

#### ● **NTP**

Arbetsstationen synkroniserar sin interna klocka mot valfri "Network Time Protocol" -server, "tidsserver".

#### ● **Analysdata**

Arbetsstationen skickar paketerad information med analysresultat och supplementär information till LIS/HIS/DM-server med kommunikation enligt standardiserade protokoll som "ASTM LIS02-A2", "POCT1A", "HL7", "xml" eller "FHIR". arbetsstationen blir upplyst om överföringen varit framgångsrik, eller inte. Om inte tillåter arbetsstationen förnyade överföringsförsök.

#### ● **Ipp**

Arbetsstationen kan fungera som utskriftsbro för molnbaserade system, som kan skicka utskrifter som pdf till arbetsstationen som sedan skrivs ut till lokala skrivare via ipp-protokollet.

#### **● Mottagande system**

Med "mottagande system", menas alla de system som kan ta emot analysresultat. Exempelvis; Laboratory Information System - LIS, Data Manager - DM, Hospital Information System - HIS, Electronic Health Record - EHR med mera. Arbetsstationen kommunicerar med flera mottagande system samtidigt, över olika kommunikationsprotokoll om så krävs och val av mottagande system kan styras av vilken analys som utförs.

#### <span id="page-9-0"></span>Konfigurera mottagare

Ett mottagande system konfigureras i arbetsstationen, vilket kommunikationsprotokoll som ska användas, samt nätverksadress och nätverksport.

#### **● ASTM**

ASTM-LIS2A protokollet används i första hand för kommunikation lokalt, direkt till ett Laboratory Information System, inom vårdgivarens nätverk.

För denna kommunikation behövs följande information:

- Protokoll ASTM: [*CFG-EDI=ASTM*]
- IP-adress till server: [*CFG-server-ip=xxx.xxx.xxx.xxx*]
- Nätverksport till server: [*CFG-server-port=xxxx*]

*Exempeldata enligt ASTM-LIS2A finns under avsnittet "Kommunikationsprotokoll"*

#### **● Poct1A**

Poct1A protokollet används ofta när det krävs två vägs kommunikation mellan mottagande system och de anslutna mätarna. Tvåvägs kommunikation behövs vid kommunikation med Data managers som administrerar vårdgivarens instrumentpark, att kontroller utförs enligt rutin samt att operatörerna har rätt utbildning för de olika analyserna.

För denna kommunikation behövs följande information:

- Protokoll Poct1A: [*CFG-EDI=poct1a*]
- IP-adress till server: [*CFG-server-ip=xxx.xxx.xxx.xxx*]
- Nätverksport till server: [*CFG-server-port=xxxx*]

#### *Exempeldata enligt Poct1A finns under avsnittet "Kommunikationsprotokoll"*

#### **● FHIR**

FHIR protokollet används främst för att kommunicera med modernare system, såsom molnbaserade system. I dessa fall krypteras trafiken som går över internet.

För att sätta upp denna kommunikation så följer man instruktionerna från de olika molnbaserade systemen. Kontakta Zafena för frågor kring denna form av kommunikation.

Vanligtvis så genereras några streckkoder av systemet, som sedan skannas av arbetsstationens streckkodsläsare, vilket automagiskt konfigurerar och ansluter arbetsstationen.

*Exempeldata enligt FHIR finns under avsnittet "Kommunikationsprotokoll"*

#### <span id="page-10-0"></span>Ansluta mätare

Det går att ansluta all analytisk utrustning, från små en-parameter-sensorer till avancerade våtkemiska multi-parameter-analysinstrument.

Aktuell lista över integrerade mätare: [https://www.zafena.se/en/product/zafena-552-poc-workstation/#tab-additional\\_information](https://www.zafena.se/en/product/zafena-552-poc-workstation/#tab-additional_information)

Det krävs att varje ansluten mätare märks med en instrument-tagg, i form av en streckkod, som identifierar instrument-typ samt kommunikationsprotokoll, men kan även innehålla instrument-individ.

Kontakta Zafena eller närmaste återförsäljare för instruktioner, instrument-tagg och kabelpaket för att digitalisera dina instrument.

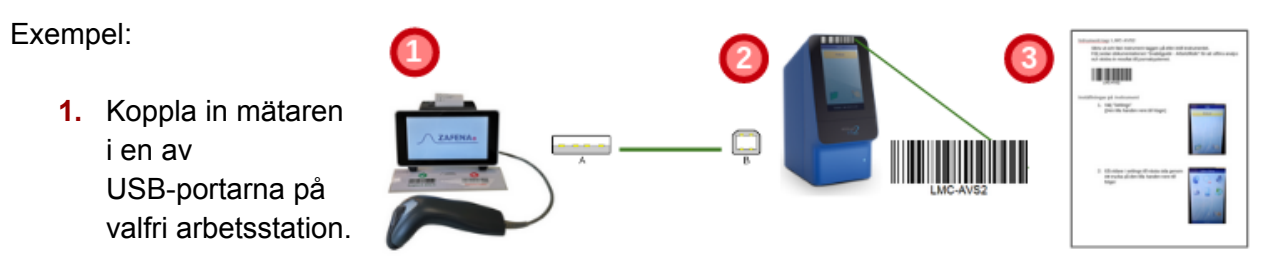

- **2.** Fäst instrument-tagg på den anslutna mätaren.
- **3.** Konfigurera mätaren för kommunikation enligt instruktion.

En mätare med instrument-tagg kan anslutas i vilken arbetsstation som helst, och användas direkt, utan krånglig konfiguration. Detta ger mätarna en flexibel mobilitet mellan olika arbetsstationer och kan följa behovet hos vårdgivaren.

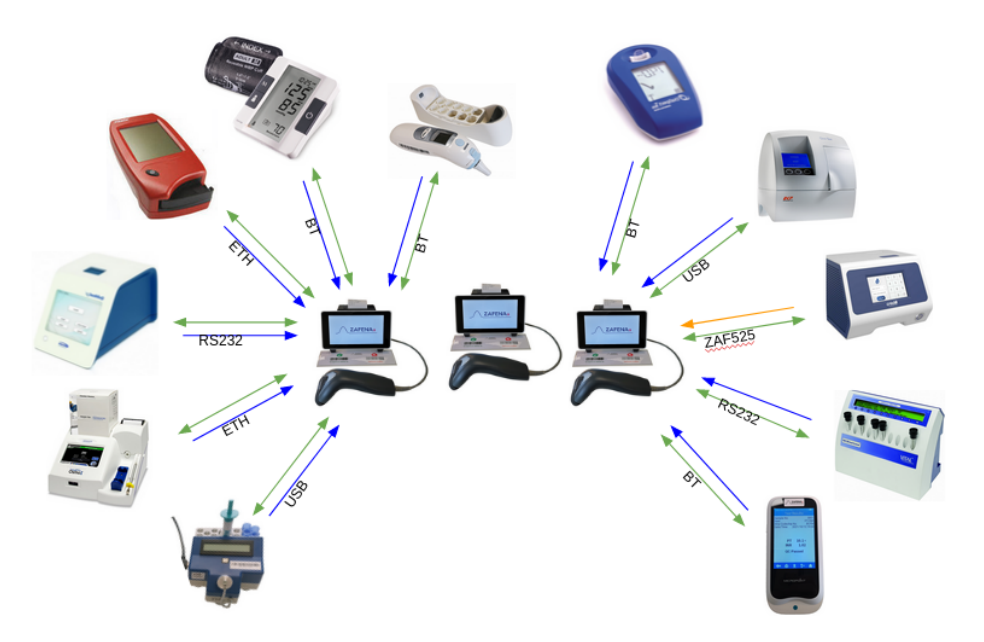

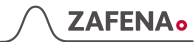

# <span id="page-11-0"></span>Funktioner

<span id="page-11-1"></span>Arbetsstationens delar

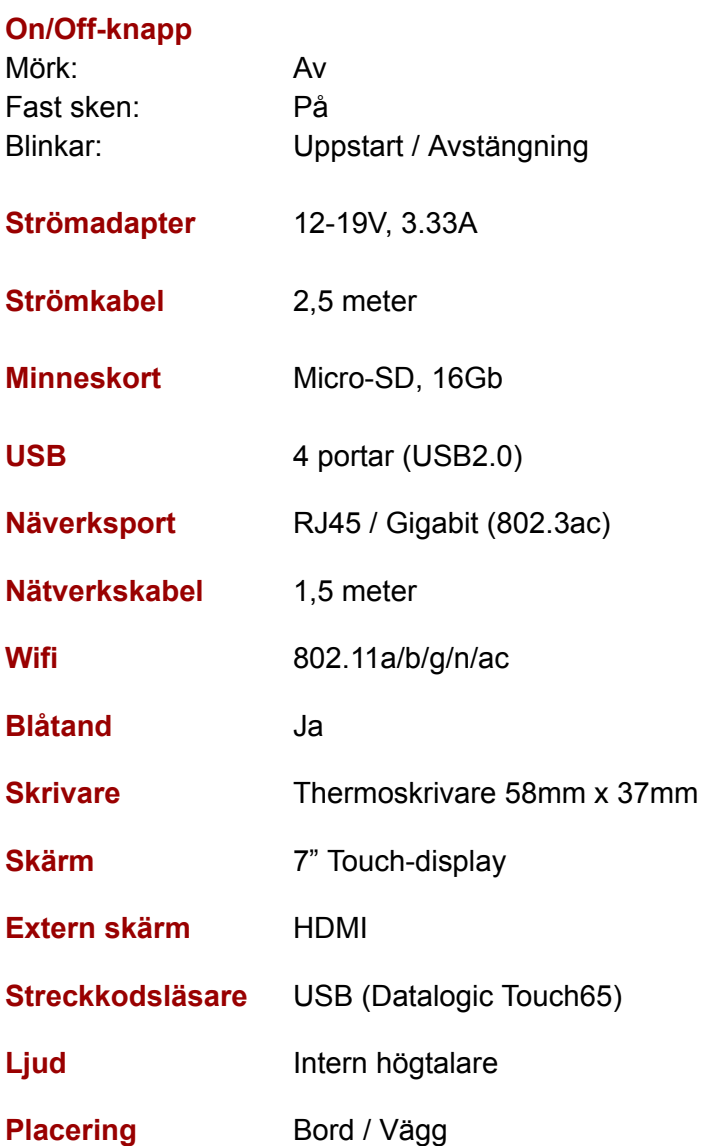

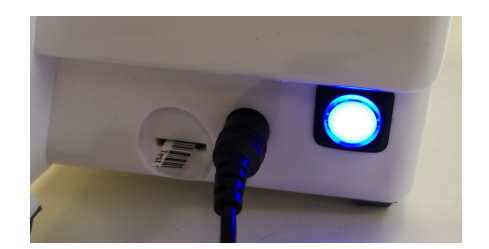

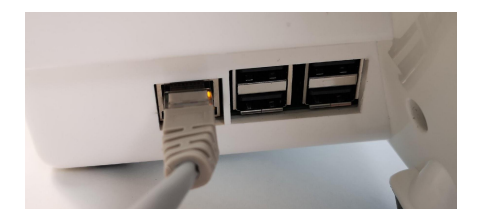

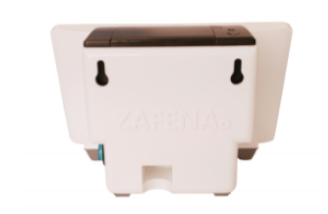

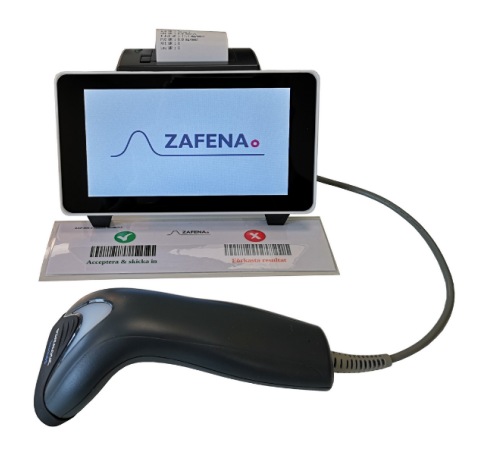

# <span id="page-12-0"></span>Arbetsflöde

### <span id="page-12-1"></span>Metod

#### **1. Kontrollera**

Först kontrolleras att arbetsstationen är ansluten till nätverket och att den visar rätt datum och tid. Nätverksikonen uppe till höger på arbetsstationens skärm ska vara svart och inte visa några varningssymboler. Datum och tid visas lite snett uppe till vänster på skärmen.

#### **2. Skanna mätare**

Använd streckkodsläsaren ansluten till arbetsstationen till att skanna instrument-tag (streckkod) på önskat analysinstrument. Streckkoden på instrumentet aktiverar rätt vy i arbetsstationen som gör sig redo att ta emot resultatdata från mätaren.

#### **3. Skanna LID/PID**

Använd med fördel streckkodsläsaren för att lägga till LID eller PID. Det går även att använda det digitala tangentbordet.Analysen som ska utföras behöver knytas till en patient. Detta sker antingen via ett avidentifierande laboratorie-ID, LID, i form av löpnummer eller ett patient-ID, PID, i form av personnummer eller tillfälligt personnummer.

#### *OBS! Arbetsstationen tar inte emot analyssvar om PID/LID saknas i analys-vyn på arbetsstationen!*

#### **4. Analys**

Utför analys på det valda instrumentet enligt instruktioner från tillverkaren.

#### **5. Godkänn**

När analysen är klar visas resultaten på arbetsstationens skärm. Därefter kontrolleras värdenas rimlighet. Efter att operatören är nöjd, godkänns analysen genom att skanna "Acceptera & Skicka in". När operatören inte är nöjd med resultaten, skannas "Förkasta resultat", varefter en ny analys kan påbörjas.

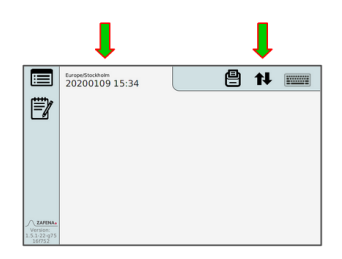

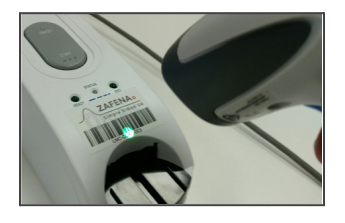

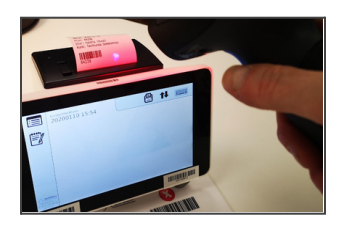

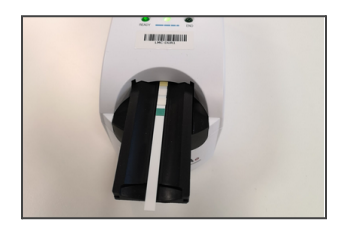

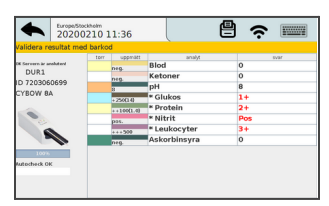

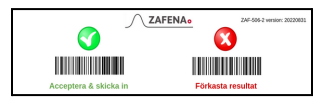

### **ZAFENA**<sup>o</sup>

# <span id="page-13-0"></span>Daglig drift

# <span id="page-13-1"></span>Underhåll

# <span id="page-13-2"></span>Starta upp

Starta arbetsstationen på morgonen genom att trycka in den stora blå/gröna ON/OFF-knappen på arbetsstationens högra sida. Knappen kommer börja blinka under tiden arbetsstationen startar upp. När arbetsstationens skärm visar datum och tid, samt en svart nätverksikon, utan varningssignaler, så är den redo att användas. ON/OFF-knappen lyser med fast sken.

### **Att starta arbetsstationen tar ungefär en minut.**

#### <span id="page-13-3"></span>Stänga av

Stäng av arbetsstationen vid arbetsdagens slut genom att trycka in och släppa den blå/gröna ON/OFF-knappen. Vid avstängning blinkar knappen och släcks när avstängningen är klar.

#### **Att stänga av arbetsstationen tar ungefär tio sekunder.**

#### <span id="page-13-4"></span>Starta om

<span id="page-13-5"></span>För att starta om arbetsstationen används kommando; ZAF-RESTART.

#### Rengöring

Rengör arbetsstationen och streckkodsläsaren en gång i veckan. Se till att arbetsstationen är avstängd under rengöringen. Det går bra att använda desinfektionsmedel med alkohol och klorhexidin. Med åren kan skalet gulna en aning, men det påverkar inte arbetsstationens funktion.

### <span id="page-13-6"></span>Pappersbyte

Byt pappersrulle i skrivaren genom att fälla den lilla spaken bakåt, som du finner på skrivarens ovansida, till vänster om där pappret kommer ut. Pilla ut den tomma rullen och placera den fulla rullen, dra fram lite papper och stäng luckan.

### <span id="page-13-7"></span>Acceptera eller förkasta

Det medföljer ett inplastat kort med streckkoder för att godkänna eller förkasta ett resultat. Placera arket "Acceptera / Förkasta" på bordet framför arbetsstationen eller fäst det på väggen intill arbetsstationen. Om arket saknas, klipp ut och använd den nedan.

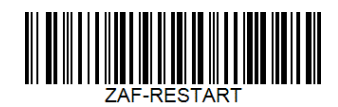

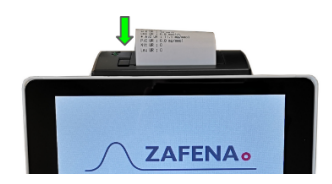

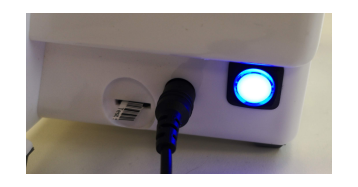

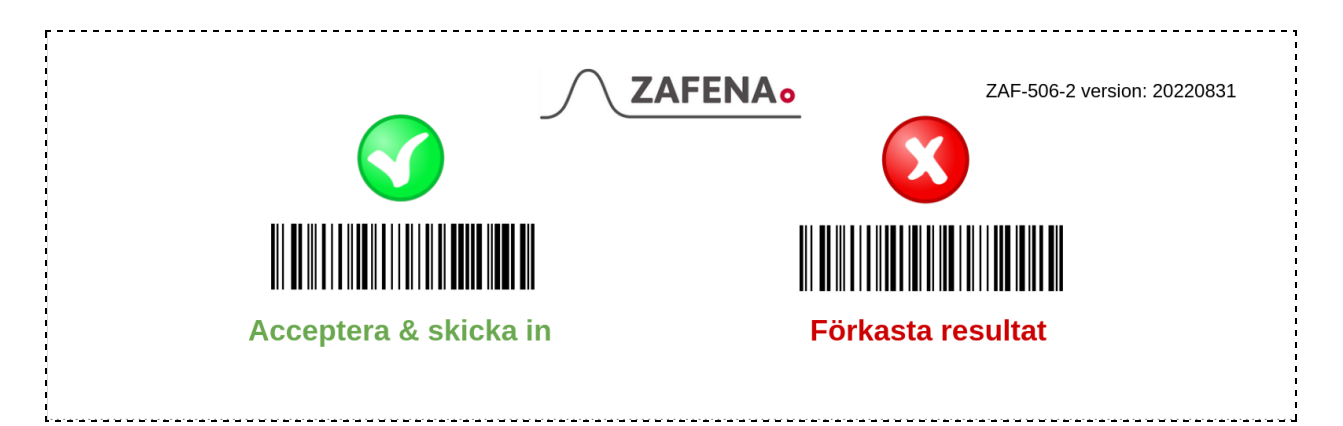

<span id="page-14-0"></span>Acceptera & skicka in

Efter att analysen är avslutad och PID/LID är inmatad, så visas resultatet på arbetsstationens skärm. Operatören kontrollerar att resultatet är inom förväntat område, samt att PID/LID stämmer.

Operatören verifierar resultatet genom att skanna streckkoden "Acceptera & skicka in" [ZAF-ACCEPT] eller genom att öppna tangentbordet och trycka på knappen "Accept" eller genom att skanna samma PID/LID en gång till.

När operatören har accepterat, så skickas det in till mottagande system.

#### <span id="page-14-1"></span>Autoaccept

Funktionen aktiveras om vårdgivaren önskar automatisera den mänskliga kontrollen och skicka in resultatet från analysen, så snart den är tillgänglig.

För att aktivera automatisk acceptans skannas nedan kommando: CFG-AUTOACCEPT=on

För att aktivera operatörs verifikation av resultat skannas nedan kommando: CFG-AUTOACCEPT=off

Det går att knyta konfigurationen till en specifikt ansluten mätare/instrument-typ genom att lägga till instrumentbeteckningen i streckkoden. Exempel: CFG-AUTOACCEPT-XXXX=on (XXXX representerar instrument-taggen):

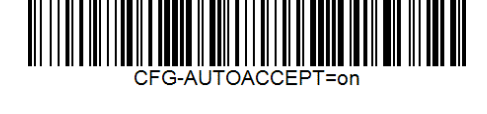

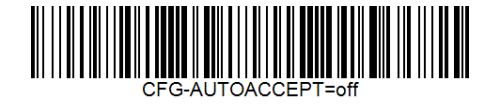

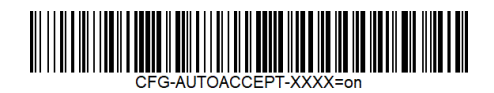

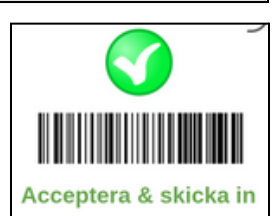

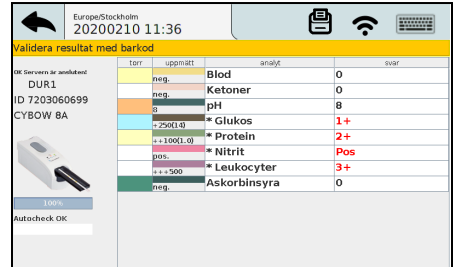

#### <span id="page-15-0"></span>Förkasta resultat

Om operatören anser att resultaten är oväntade eller ser konstiga ut, så ska analysen förkastas och ny analys utföras. När som helst under arbetsflödet, så har operatören valet att avbryta och förkasta pågående analys i aktiverad vy. Operatörens vy sparas i historiken för spårbarhet.

#### <span id="page-15-1"></span>Förkasta resultat automatiskt

Tillfällen då arbetsstationen förkastar inkomna resultat automatiskt.

#### - **Nytt analysresultat kommer från samma mätare.**

Om ett resultat från mätare A syns på arbetsstationen och det körs en ny analys på mätare A, så kommer det gamla resultatet att förkastas för att ge plats åt det nya. Detta undviker risken att patientinformation kopplas till fel resultat.

#### - **Det saknas LID eller PID i vyn.**

Om det saknas Laboratoriume-ID eller Patient-ID i vyn för mätaren på arbetsstationen när analysresultatet levereras från mätaren, kommer resultatet att förkastas. Detta undviker risken att patientinformation kopplas till fel resultat.

#### **- Gamla resultat.**

Om ett resultat ligger orörd i vyn på arbetsstationen i mer än 15 minuter, så förkastas resultatet. Detta undviker risken att patientinformation kopplas till fel resultat.

# <span id="page-15-2"></span>Konfiguration

### <span id="page-15-3"></span>**Nätverk**

Zafena arbetsstationen kan ansluta mot alla nätverk, både trådbundna och trådlösa. Det finns flera sätt att konfigurera nätverksinställningarna. Det vanligaste är att arbetsstationen frågar nätverkets DHCP-server om de inställningar den behöver. Kundens lokala IT-avdelningen kan behöva arbetsstationens MAC-adress för att registrera enheten eller godkänna att enheten kommunicerar via nätverket.

#### <span id="page-15-4"></span>**Trådbundet**

Trådbunden nätverksanslutning konfigurerar sig automatiskt när nätverkskabeln ansluts mellan nätverksporten i arbetsstationen och ett aktivt nätverksuttag i väggen.

Nätverkets DHCP-server delar ut all nödvändig information till arbetsstationen,

som behövs för att kommunicera på det anslutna nätverket.

Identifikationsnummer (IP), Storleken på det anslutna nätverket (Subnet), samt vägen ut till internet (Gateway).

En fungerande anslutning till nätverket visar en ikon som består av två motsatta, svarta pilar.

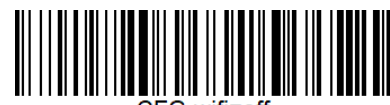

tł

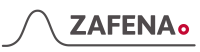

Aktivera trådbundet nätverk genom kommando; CFG-wifi=off.

# <span id="page-16-0"></span>Trådlöst

För trådlös kommunikation behöver nätverksnamn (SSID) och lösenord (PSK) konfigureras i arbetsstationen. En fungerande anslutning till det trådlösa näteverket visar en svart "solfjäder"-ikon.

Aktivera trådlöst nätverk via nedan kommandon:

CFG-wifi-ssid=*nätverksnamnet*

CFG-wifi-psk=*nätverkslösenord*

CFG-wifi=*on*

<span id="page-16-1"></span>Manuellt:

Skanna streckkoden 'CFG-wifi-ssid=', aktivera sedan det

inbyggda tangentbordet och skriv in nätverksnamnet och tryck sedan på 'ENTER'. Skanna streckkoden 'CFG-wifi-psk=', aktivera sedan det inbyggda tangentbordet och skriv in lösenordet och tryck sedan på 'ENTER'.

# **Observera!**

*Nätverksnamn och lösenord måste vara korrekt inskrivna för att anslutningen ska fungera.*

<span id="page-16-2"></span>Automatisk:

Skriv ut hela kommandot som en CODE128 streckkod. Det går bra att använda gratis onlinetjänster, så som <https://barcode.tec-it.com/en> för att tillverka streckkoder. Genom att använda en streckkod för konfiguration, undviks felskrivningar.

*Exempel*: CFG-wifi-ssid=nätverket

*Exempel*: CFG-wifi-psk=lösenord

Kontakta Zafena om du behöver hjälp att tillverka konfigurerande streckkoder som passar just er installation.

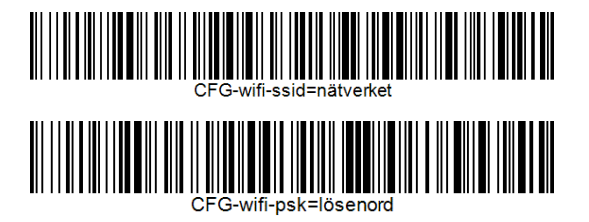

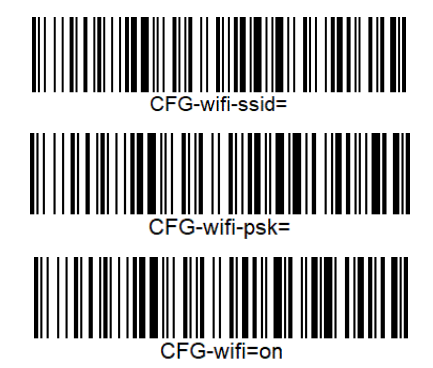

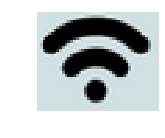

### <span id="page-17-0"></span>Språk

Det finns flera språk tillgängliga i Zafena arbetsstationen. Dessa aktiveras med kommandon enligt nedan:

**Engelska**: CFG-lang=en\_EN

**Svenska**: CFG-lang=sv

**Norska**: CFG-lang=no\_NO

**Finska**: CFG-lang=fi\_FI

**Tyska**: CFG-lang=de\_DE

**Koreanska**: CFG-lang=kr\_KR

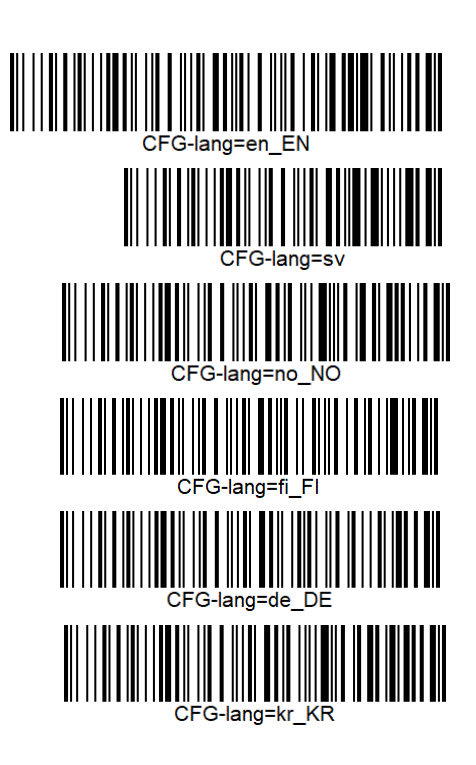

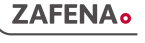

### <span id="page-18-0"></span>Datum & Tid

Arbetsstationens interna klocka underhålls av en superkondensator istället för ett traditionellt batteri, när arbetsstationen är avstängd. Superkondensatorn upprätthåller den interna klockans tid i ungefär en månad, vilket är mer än nödvändigt vid transport eller omplacering. Zafena kontrollerar och ställer in datum och tid i samband med leverans, därtill konfigureras arbetsstationen att kontakta en officiell tidsserver (NTP-server) när den ansluts till nätverket, för att på så sätt alltid hålla rätt datum och tid. Det går att konfigurera eget val av tidsserver genom kommandot nedan:

#### CFG-timeserver=

Skanna streckkoden 'CFG-timeserver=', aktivera sedan det inbyggda tangentbordet och skriv in server-IP eller server-namn och tryck sedan på 'ENTER'.

Skriv ut servernamnet som en CODE128 streckkod. Det går bra att använda gratis onlinetjänster, så som <https://barcode.tec-it.com/en> för att tillverka streckkoder. Genom att använda en streckkod för konfiguration, undviks felskrivningar.

*Grundinställningen för tidsserver är 'pool.ntp.org'*

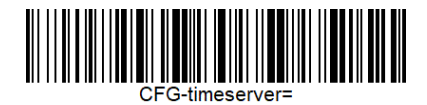

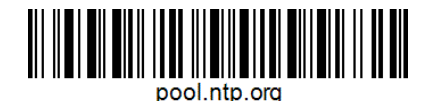

# <span id="page-19-0"></span>Nätverkskontroll

Det är lätt att kontrollera om nätverkskommunikation är etablerad, och om där är kontakt med informationssystemet (LIS/HIS).

Kontrollera nätverksikonen uppe till höger i vyn. När den är svart är kommunikationen etablerad med mottagande system.

För att kontrollera vilka nätverksuppgifter arbetsstationen har tilldelats trycker du på ikonen för systemloggen där du kan se uppgifterna längst ned i loggen.

*Exempel:*

EDI LOG MESSAGE ZUZIUIU/ 13.3/ Europe/Stockhom MAC: C6:BA:EC:B2:5B:2D 38:D5:47:78:6B:41 IP: 192.168.250.1192.168.1.32 DNS: nameserver 127.0.0.53

#### <span id="page-19-1"></span>MAC-address

Varje nätverkskort har sin egen unika MAC-adress, den kan IT-ansvarig behöva veta för att tillåta kommunikation genom nätverket.

Enhetens MAC-adress hittar du genom att:

- Titta på etiketten som är fäst under arbetsstationen. (Endast ethernet)
- Trycka på ikonen för systemloggen för att se logg-filen.

#### <span id="page-19-2"></span>LID eller PID

Vissa arbetsstationer är inställda för att godta patient-ID, PID. Det gäller då vanliga svenska personnummer och tillfälliga personnummer med bokstav mellan datum och de fyra sista kontrollsiffrorna. Dessa arbetsstationer godtar inte LID som identifiering av patienter.

Växla mellan Patient-ID eller Laboratorie-ID, med dessa streckkoder:

Kontakta Zafena för att utforma streckkoder med inställningar som passar era behov.

# <span id="page-19-3"></span>Uppdatering av mjukvara

Zafenas mjukvara och operativsystemet i Arbetsstationen kan behöva uppdateras när nya funktioner önskas och/eller om säkerhetsuppdateringar krävs. Detta kan utföras på två valfria sätt:

# <span id="page-19-4"></span>Fjärruppdatering

*Detta kräver att enheten har tillgång till internet via det nätverk som enheten är ansluten till.*

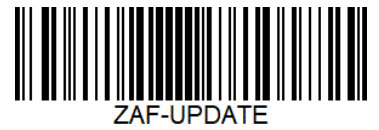

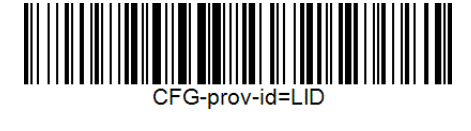

Skanna streckkod "ZAF-UPDATE" för att initiera en fjärruppdatering via nätverket. Kommandot växlar över enhetens vy til systemloggen där nedladdning av den senaste mjukvaruversionen visas. Operatören kan följa förloppet genom att notera nedräkning i procent på skärmen. Uppdateringen tar ungefär 5 minuter från start till dess att arbetsstationen är redo för nya

analyser. Alla inställningar sparas med denna metod.

# <span id="page-20-0"></span>Byte av minneskort

Alternativ 1: Ett nytt Micro SD kort med uppdaterad mjukvara, konfigureras och skickas med post från Zafena.

Alternativ 2: Zafena förser med länk till att ladda ned den senaste mjukvaran till en PC. Arbetsstationens micro-SD kort monteras i PCn. Den nedladdade mjukvaran förs över till kortet (kontakta Zafena för instruktioner) Micro-SD kortet monteras åter i arbetsstationen.

- 1. Notera den aktuella mjukvaruversionen på valfritt papper. Du hittar versionsnumret i det nedre vänstra hörnet av Zafena Arbetsstationens display.
- 2. Stäng av Zafena Arbetsstationen genom att trycka och släppa ON/OFF-knappen på höger sida av höljet. Avstängningen är klar när knappen slutar blinka.
- 3. Ta bort det gamla minneskortet genom att försiktigt ta tag i kortet underifrån. Du kan använda det nya microSD-kortet som en spak under det gamla kortet för att få ut det. Det finns en liten kant på botten av kortets yta som gör att du kan dra ut den. Lägg det gamla minneskortet åt sidan och spara det.
- 4. Installera det nya minneskortet i samma kortplats som det gamla, med dess guldaktiga kontaktytor vända uppåt. Sätt in den i ett något uppåtlutande läge. Kortet ska haka fast i en hållare och sänkas helt ned i kortplatsen.
- 5. Starta arbetsstationen genom att trycka och släppa ON/OFF-knappen. Den kommer att börja blinka och efter ett tag förblir ljuset fast.
- 6. Kontrollera programvarans versionsnummer och jämför det med versionsnumret du skrev ner.

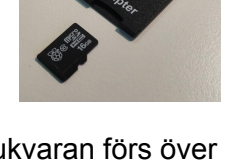

 $H$   $\mathbb{A}$   $\mathbb{R}$ 

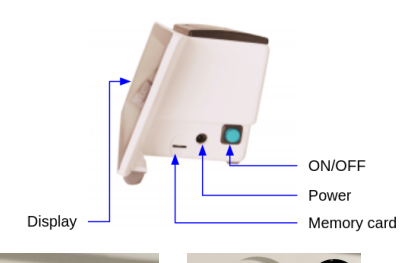

 $\Xi$   $\frac{t_{\text{ex}}}{20230907}$  10:00

Ë ඒ

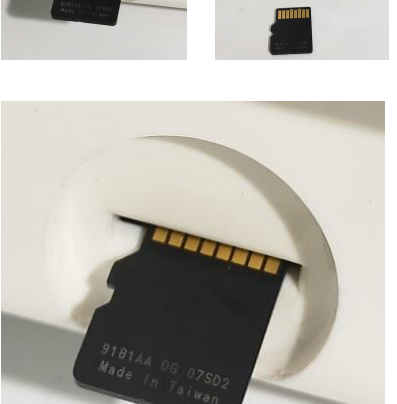

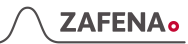

Med denna metod rensas all lokal historik och alla lokala inställningar. Åter-konfigurera enheten genom att skanna streckkoder för server, port och kommunikationsprotokoll.

# <span id="page-21-0"></span>Felsökning

# <span id="page-21-1"></span>Steg-för-steg

#### 1. **Skicka in systemloggen till Zafena.**

Så snart, efter det upplevda felet, bör systemloggen skickas till Zafena för att snabbare få nödvändig vägledning och hjälp.

#### 2. **Beskriv problemet.**

Skriv ett mail till **[info@zafena.se](mailto:info@zafena.se)** och ge en kort beskrivning på problemet. Lägg till telefonnummer, namn och plats. Mejlen till info@ kommer till alla på Zafena, så att ärendet kan plockas upp och hanteras raskt.

#### 3. **Instruktioner från Zafena.**

Personal från Zafena tar kontakt via telefon eller i vändande mejl med instruktioner hur problemet ska åtgärdas.

# <span id="page-21-2"></span>Symboler och meddelanden

<span id="page-21-3"></span>Symboler

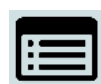

#### 1. **Analyshistorik**

Här sparas alla analyser som körts via arbetsstationen.

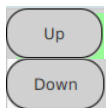

#### 2. **Navigationsknappar**

"Upp"- och "Ner"-knapp för att navigera i historiken.

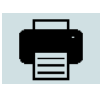

#### 3. **Skriv ut**

I välkomstvyn indikerar ikonen att 'automatisk utskrift' är aktiverad. Ikonen dyker upp under Historiken som ett alternativ att skriva ut valda resultat.

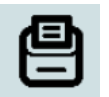

#### 4. **Ipp**

'Internet printing protocol', utskriftsbro för molntjänster, är aktiverad.

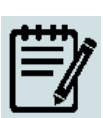

#### 5. **Systemlogg**

Systemloggen registrerar det mesta som händer på arbetsstationen och är ofta till mycket stor hjälp vid felsökningar.

#### 6. **Tangentbord**

Det digitala tangentbordet kan användas för att mata in information och kommandon. Här finns även knappar för "Acceptera", "Förkasta" och "Skriv ut".

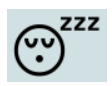

### 7. **Skärmsläckare**

Tryck på denna ikon, så startar en skärmsläckare. För att återgå, tryck på skärmen.

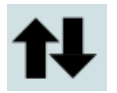

### 8. **Nätverksikon kabelansluten**

Ikonen indikerar att arbetsstationen är ansluten med nätverkskabel till nätverket och att arbetsstationen har fått alla uppgifter för att fungera på nätverket. Samma ikon med ljusgrå pilar och röd varningstriangel betyder att nätverket inte har kontakt.

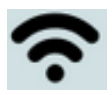

### 9. **Nätverksikon trådlöst ansluten**

Ikonen indikerar att arbetsstationen är ansluten trådlöst till nätverket och att arbetsstationen har fått alla uppgifter för att fungera på nätverket. Samma ikon med ljusgrå vågor och röd varningstriangel betyder att nätverket inte har kontakt.

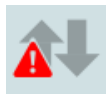

#### 10. **Nätverksproblem**

Ikonen indikerar att det inte finns någon kontakt med mottagande system och/eller nätverket.

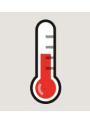

### 11. **Temperaturvarning**

När ikonen visas indikeras att temperaturen i huvudprocessorn överstigit 80℃. Om detta sker tillfälligt under uppstart är det inget att oroa sig för. Om ikonen syns kontinuerligt i mer än två minuter, kan det orsaka att processorn stannar. Uppdateringar i användargränssnittet kan gå långsammare för att sänka temperaturen.

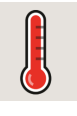

#### 12. **Temperaturvarning**

När ikonen visas indikeras att temperaturen i huvudprocessorn överstigit 85℃. Om detta sker tillfälligt under uppstart är det inget att oroa sig för. Om ikonen syns kontinuerligt i mer än två minuter, kan det orsaka att processorn stannar. Uppdateringar i användargränssnittet kan gå långsammare för att sänka temperaturen.

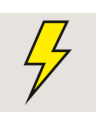

#### 13. **Strömvarning**

När ikonen visas indikerar det att det finns ström-dippar som understiger 4,6V. Om detta sker tillfälligt under uppstart är det inget att oroa sig för. Systemet kan gå långsammare för att undvika att huvudprocessorn får strömförlust. Om ikonen dyker upp kontinuerligt, kontakta Zafena.

#### <span id="page-23-0"></span>Meddelanden

- 1. "Anslut mätaren via USB-sladd och starta instrumentet." Mätaren som skannats är inte ansluten till arbetsstationen eller är inte startad.
- 2. "Servern är inte ansluten!" Arbetsstationen har ingen kontakt med mottagande system.
- 3. "Servern är ansluten!" Arbetsstationen har kontakt med mottagande system.

#### 4. "Vänligen mata in LID eller kontrollnummer"

Laboratorium-ID behöver matas in för att koppla analysen till en provtagning/patient. Analysresultat från ett instrument kommer att förkastas om inte LID är inmatat innan resultaten kommer till arbetsstationen. Detta minimerar att analysresultat skickas in till fel patient på grund av handhavandefel av operatören.

#### 5. "Utför mätningen"

Arbetsstationen har all information den behöver och väntar bara på analysresultaten.

#### <span id="page-23-1"></span>Skicka systemlog

#### *Denna funktion kräver att arbetsstationen har tillgång till internet.*

Vid eventuellt krångel är Zafena alltid hjälpt av att läsa systemloggen från enheten för att förstå problemet och ge vägledning i hur vi smidigast och enklast åtgärdar det.

Systemloggen skickas till Zafena genom att skanna streckkoden "ZAF-TRANSFER-LOG". I systemloggen antecknas alla händelser i enheten, vilket är till stor hjälp vid felsökning. Denna funktion kräver att arbetsstationen har tillgång till internet.

Funktionen "ZAF-TRANSFER-LOG" kan användas av operatören för att ge Zafena tillgång till ut-data från nya mätare, som vårdgivaren önskar anslutna till Arbetsstationen. Syftet med funktionen är att möjliggöra integration av ny analytisk utrustning, utan att varken

utrustningen transporteras till Zafenas faciliteter eller att Zafenas personal behöver besöka platsen där utrustningen ska installeras.

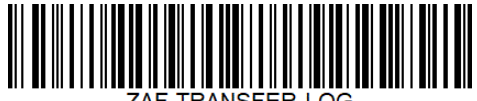

# **ZAFENA**<sub>o</sub>

# <span id="page-24-0"></span>Vyer

Användare exponeras för olika vyer på arbetsstationen:

# <span id="page-24-1"></span>Välkomstvy

Den vy som presenteras efter att arbetsstationen startas.

I denna vy finns åtkomst till historiken och systemlogg, samt en översikt på de mätare/sensorer som är anslutna och aktiverade genom inskanning av instrument-tagg. Här ser du även om skrivarfunktioner är aktiverade, samt

巪

Europe/Stockholm<br>20210108 14:01

versionsnummer, datum, tid och tangentbord.

- **1.** Datum, Tid och tidszon
- **2.** Automatisk utskrift aktiverad
- **3.** Ipp utskrifts-bro aktiverad
- **4.** Nätverksstatus
- **5.** Tangentbord
- **6.** Historik
- **7.** Systemlogg
- **8.** Versionsnummer

# <span id="page-24-2"></span>Systemlogg

Tryck på ikonen för att läsa logg-filen. Här listas systemets reaktioner och händelser systemet upptäcker.

### <span id="page-24-3"></span>Historik

Historiken över utförda analyser på var enskild Arbetsstation nås genom att trycka på historik-ikonen. I historiken listas resultat och överföringar för alla analyser utförda med analysmoduler anslutna till Arbetsstationen.

Listan med analysresultat är främst till för spårbarhet och felsökning. Minnet rymmer drygt 30'000 resultat.

Färgkod visar status för överföring till mottagande system.

- Leveransen var framgångsrik (grön)
- Det gick inte att leverera (orange)
- Analysen är förkastad (grå).

Vissa mätare överför progressions kurvor över analysreaktionen, dessa kan finnas avbildade i översikten. Samma gäller den skärmbild som visades då

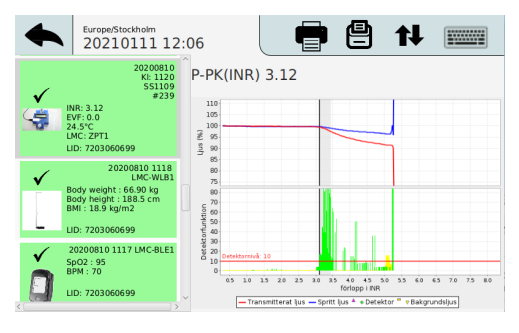

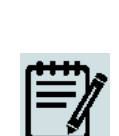

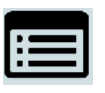

analysresultatet godkändes eller förkastades. Förflyttning i listan sker antingen med streckkod kommandon eller med touch-funktion.

*Exempel: Historik-vy, Simple Simon PT med reaktionsgraf och signalstyrka.*

# <span id="page-25-0"></span>Analys-vy

Den vy där pågående analys presenteras. Detta kan ske på olika sätt baserat på vilken mätare som används. Vissa visar grafer och andra bara resultatet av analysen.

*Exempel: Analys-vy från Simple Simon UA.*

- **1.** Tillbaka till Startvy.
- **2.** Instruktioner till operatör.
- **3.** Information om serveranslutning.
- **4.** Instrument-tagg
- **5.** LID / PID
- **6.** Bild av ansluten mätare.
- **7.** Lista över analyser.
- **8.** Resultat.

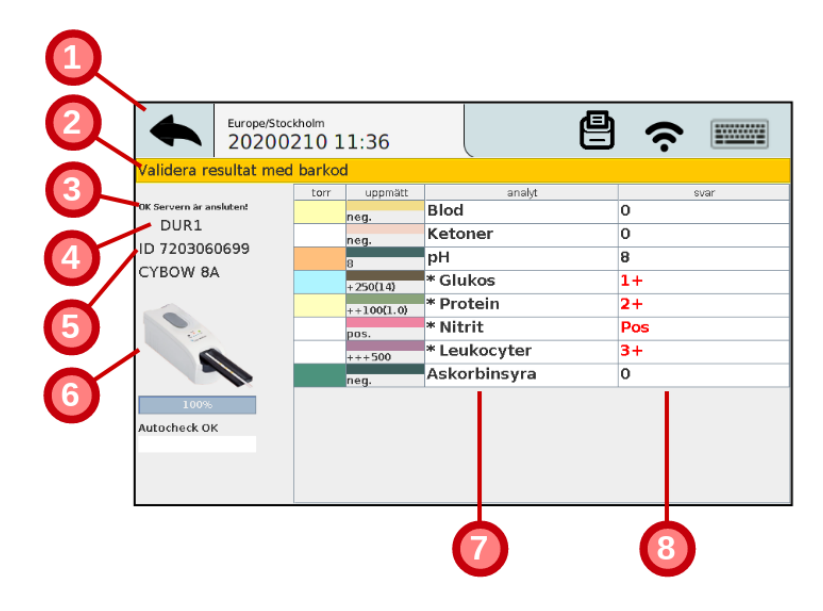

26

# <span id="page-26-0"></span>**Skrivare**

# <span id="page-26-1"></span>**Kvittoskrivare**

Arbetsstationen har en inbyggd skrivare för automatisk utskrift av resultat efter analys.

Aktivera eller avaktivera via kommando: **CFG-print=on**

<span id="page-26-2"></span>**CFG-print=off**

# Internet Printing Protocol

'Internet printing protocol' eller ipp är en funktion som möjliggör utskrift på lokala nätverksskrivare utan behov av speciell drivrutin för skrivaren. Den hjälper molnbaserade journalsystem att nå interna skrivare på kundens lokala nätverk, för att genom arbetsstationen skicka utskrifter i form av PDF-dokument. Man behöver känna till IP-adressen till den skrivare var utskrifterna ska till.

Konfigurera önskad skrivare genom streckkoden nedan:

*(Exempel: IP-address 192.168.168.191)*

Aktivera eller avaktivera 'ipp' med kommando: **CFG-ipp=on**

**CFG-ipp=off**

# <span id="page-26-3"></span>Skriv ut streckkoder

Det går att ansluta en 'Brother streckkodsskrivare till arbetsstationen och via en speciell streckkod aktiveras möjligheten att skriva ut test till streckkoder (CODE128). Funktionen streckkodsskrivare nås genom kommando: **ZAF-BARCODE**

*Efter att denna funktion är använd, behöver arbetsstationen startas om för att komma tillbaka till "analysläge".*

# <span id="page-26-4"></span>**Operatörskontroll**

Behovet att kontrollera vem som har tillåtelse att utföra analys varierar. Därför finns möjlighet att ställa kraven olika per ansluten instrument-typ, samt olika hårda krav per instrument-typ.

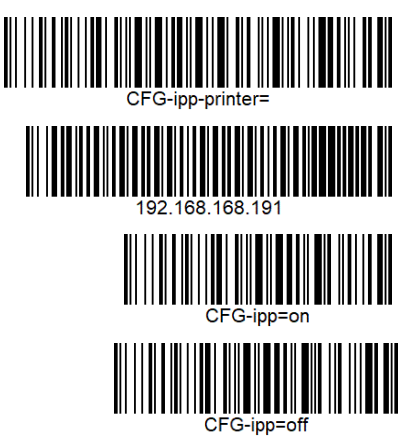

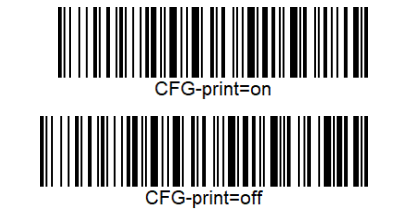

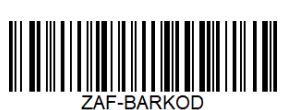

Streckkoden som ställer in detta är indelad i två delar; den första berättar vilken instrument-typ det gäller [CFG-**ZPT1**-OPER=required] (Simple Simon PT). Den andra delen [CFG-ZPT1-OPER=**required**] ställer in hur strängt kravet ska vara.

Registrering och kontroll av operatör finns i tre nivåer;

- *'optional'*

Denna nivå ger möjlighet att lägga till operatörs-ID till analysresultatet som skickas in till centralt system, men det är inget tvång. Denna nivå kan vara ett bra alternativ att börja med för att vänja personalen att lägga till sitt ID till varje analys.

- *'required'*

Denna nivå kräver att ett godkänt operatörs-ID skannas efter varje omstart av arbetsstationen.

- *'reenter'*

Denna nivå kräver att ett godkänt operatörs-ID skannas vid varje analys.

En lista med godkända operatörer per analyt kan läggas in lokalt per arbetsstation, men kan också mottagas från en Data manager eller LIS som har en sådan funktion. Kontakta Zafena för att utforma streckkoder med inställningar som passar era behov.

# <span id="page-27-0"></span>Kvalitetskontroll

Kontroll av analytisk kvalitet utförs med jämna mellanrum för att verifiera att utrustningen analyserar rätt. För att separera QC-körningar mot vanlig patientanalys i det mottagande systemet är det vanligt att utse några LID (Lab-ID) som är dedikerade till just kontroller. Streckkoden för att ange vilka LID som gäller QC är indelad i två delar;

#### [CFG-**ZPT1**-QC=**XXXX**]

'ZPT1' står för vilken ansluten mätare inställningen ska gälla och 'XXXX' representerar det LID som är dedikerat för QC. Det går att registrera fler LID genom att separera dem med komma (,).

### *Exempel:*

*CFG-ZPT1-QC=123456,234567,345678,456789,567891*

# <span id="page-27-1"></span>Ljud

Den inbyggda högtalarens ljudnivå kan ställas in genom nedan streckkoder.

Inställningen går från 0, som är helt avstängd, till 1 som är högsta volym.

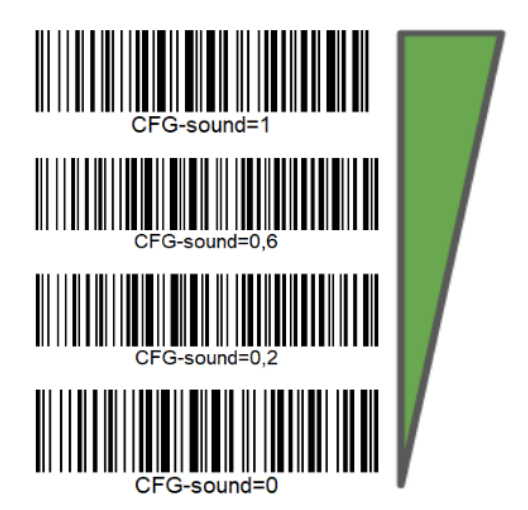

# <span id="page-28-0"></span>Ord & förkortningar

<span id="page-28-1"></span>DHCP

#### *Domain Host Control Protocol*

Denna server-tjänst informerar anslutna nätverksenheter om vilka nätverksinställningar enheten ska använda sig av. IP-adress, Nätmask samt Gateway enheten ska använda.

<span id="page-28-2"></span>USB

*Universal Serial Bus* Standardiserad anslutning för streckkodsläsare, analytiska mätare, tangentbord osv.

<span id="page-28-3"></span>DNS

#### *Domain Name Server*

Denna server-tjänst informerar anslutna nätverksenheter om vilka IP-adresser som är kopplade till vilka nätverksnamn. Man kan se det som nätverkets telefonkatalog. (Ex. www.test.se = 23.14.10.11 )

<span id="page-28-4"></span>NTP

#### *Network Time Protocol*

Denna server-tjänst informerar anslutna nätverksenheter om korrekt tid.

<span id="page-28-5"></span>LIS / LIMS

*Laboratory Information System / Laboratory Information Management System* Detta är ett mottagande system för laboratoriesvar, som sedan skickar resultaten in i patientens journal.

<span id="page-28-6"></span>**HIS** 

#### *Hospital Information System*

Detta beskriver hela sjukhusets informationssystem där alla systemets tjänster inkluderas.

<span id="page-28-7"></span>LID

#### *Laboratory-ID*

Istället för exempelvis personnummer eller namn, så identifieras patienten via ett LID. LID är ett genererat löpnummer som knyts till patienten vid beställningen av analyser.

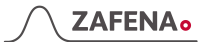

#### <span id="page-29-0"></span>PID

*Patient-ID* Detta kan vara personnummer eller tillfälliga personnummer.

<span id="page-29-1"></span>EHR

*Electronic Health Record* Beskriver patientens digitala patientjournal.

<span id="page-29-2"></span>MAC-address

Media Access Control-address Unikt identifikationsnummer vid kommunikation över nätverket. *Exempel: EB:27:AA:45:C3:F2*

<span id="page-29-3"></span>IP-adress

*Internet Protocol address* En adress som kopplas till nätverksenhetens unika MAC-adress. Ett lånat Identifikations-ID för att kommunicera genom nätverket. *Exempel: 192.168.1.98*

# <span id="page-30-0"></span>Riskbedömning

# <span id="page-30-1"></span>Hårdvara

### <span id="page-30-2"></span>IVDD

Zafenas Arbetsstation [ZAF 552] klassas som "tillbehör" till ett "general in vitro diagnostic medical device" under *Direktiv 98/79/EC* (in vitro diagnostic medical devices) i enlighet med direktivet och läkemedelsverkets föreskrift *LVFS 2001:7*.

#### <span id="page-30-3"></span>IVDR

Genom MDCG 2019-11, *Guidance on Qualification and Classification of Software in Regulation (EU) 2017/745 – MDR and Regulation (EU) 2017/746 – IVDR, klassas Arbetsstationen som ett tillbehör.*

Hårdvaran i ZAF-552 är säker att använda under betingelser som normalt råder där IVD produkter används.

# <span id="page-30-4"></span>Riskhantering

Den sammansatta hårdvaran EMC-testas av ackrediterat laboratorium. Genom EMC-test uppdagas potentiella risker orsakade av hårdvaran.

● **Emissionsrisk** Hårdvaran, som tillbehör, stör tillkopplad IVD utrustning.

#### *Riskhantering:*

Hårdvaran EMC-testas av ackrediterat laboratorium innan ny version av hårdvaran tas i bruk. Krav att passera testerna för Conducted disturbance och Radiated disturbance EN 60601-1-2:2014 EN 55011:2009 + A1:201 Class B

● **Immunitetsrisk**

Hårdvaran störs av annan elektrisk utrustning och därför slutar fungera.

#### Riskhantering:

Hårdvaran EMC-testas av ackrediterat laboratorium innan ny versioner av hårdvaran tas i bruk. Krav att passera immunitets-tester enligt EN 60601-1-2:2014

#### <span id="page-31-0"></span>**Testkriterier**

för acceptabelt bortfall av funktionalitet vid testning av immunitet Zafenas Minimikrav är:

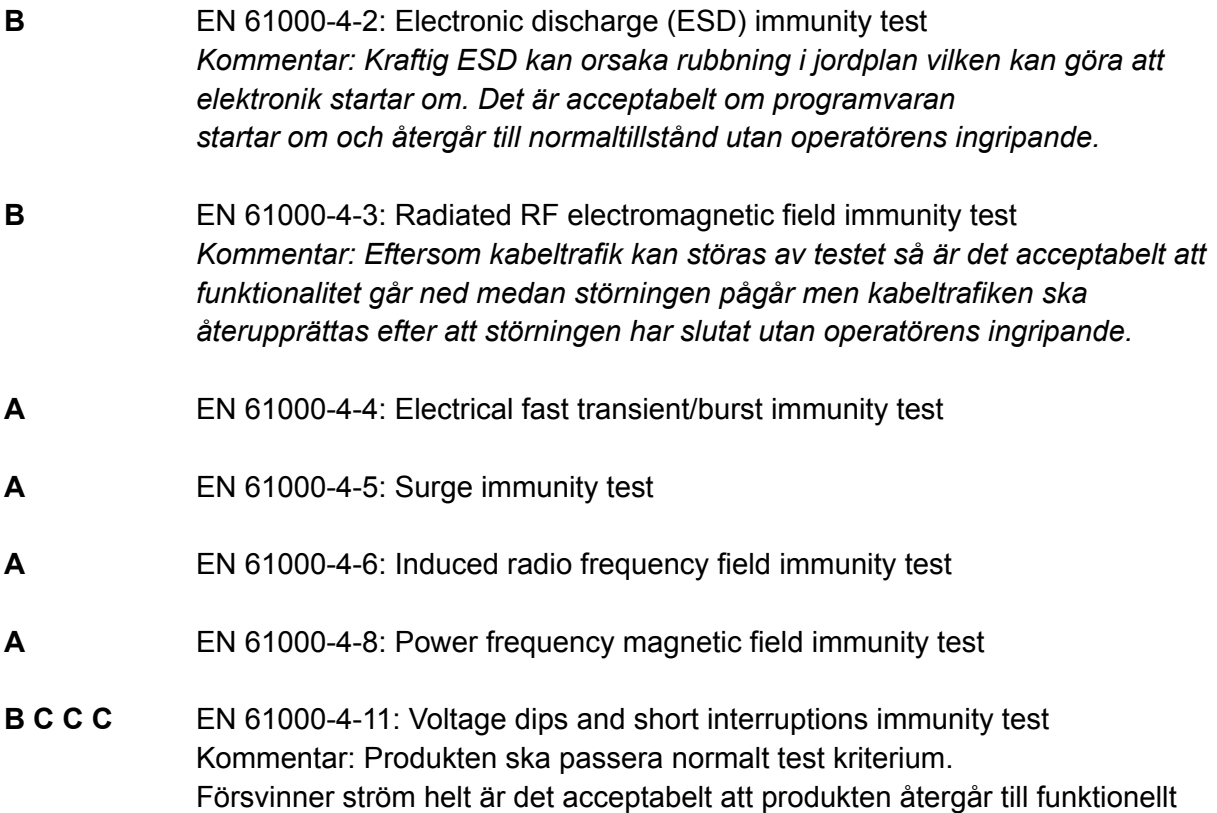

utförande efter operatörsingripande.

*ZAF-552 är ett tillbehör till IVD-analysutrustningar, samt IVDR-analysuytrustning och är därmed, definitionsmässigt, utan förmåga att generera analysresultat. Det i sig är ett starkt skydd mot att ZAF-552 ger upphov till förvanskade analysresultat. Vidare sådant skydd kommer från ovan beskriven EMC-tålighet som hämmar uppkomst av både transienta och permanenta bortfall av funktionalitet.*

#### <span id="page-31-1"></span>Mjukvara

Programvara, ZAF-505-2, används tillsammans med ZAF-552. Mjukvaran har designats och testats för att minimera risker vid hantering av mätvärden från IVD-analysutrustning. Identifierade risker vid hantering av mätvärden från IVD-analysutrustning:

● Analyssvar flaggade som möjligen felaktiga (error), ska inte skickas vidare till vårdens informationssystem. Riskhantering: Programvaran går automatiskt igenom en checklista innan analyssvar skickas vidare.

● Analyssvar flaggade som möjligen felaktiga visas inte upp för operatören, utom om så krävs för utredning av felets uppkomst och orsak. Riskhantering:

Programvaran döljer, för operatören, alla misstänkta felaktiga analysresultat.

● Resultat från IVD-analyser ska inte kunna kopplas ihop med incorrect LID-, person-, eller remissnummer.

Riskhantering:

Endast en analysvy åt gången visas för operatören även om flera analyser pågår parallellt. Inmatat LID-, person-, eller remissnummer associeras enbart till den uppvisade, aktiva analysvyn.

- Svarsförväxling mellan i tid närliggande analyser. Riskhantering: Programvaran använder isolerade lagringsutrymmen för varje enskilt resultat från IVD-analysutrustningen.
- Uppgifter om analysen behöver samlas in. Riskhantering: Analyssvar visas inte förrän alla obligatoriska uppgifter om analysen har insamlats.
- Förlorad funktionalitet i framtida versioner. Riskhantering: Zafena skapar, kontinuerligt, nya automatiska tester som utförs regelmässigt under utvecklingsarbetets gång och vid kvalitetstestning av uppdaterad programvara för att säkra programvarans funktionalitet.
- Alternativ plattform och operativsystem.

Riskhantering: Zafena skapar "masterkort" där både operativsystem och programvara paketeras som en enhet. Programvaran kan på så vis inte komma i kontakt med alternativ version av operativsystem eller annan plattform. När kopior skapas av programvaran dupliceras hela minneskortet där både programvaran och Operativsystemet ingår med verifiering att kopian är identisk med masterkortet.

#### <span id="page-32-0"></span>Uppföljning

För att möjliggöra uppföljning, åtar sig Zafena att:

- skapa versionsnummer som används vid inköp av delar till hårdvaran.
- skapa, vid kompilering, versionsnummer av programvara.
- arkivera källkod till mjukvaran så att det går att härleda versionen på minst 2 datorer. Komplett historik med förändringar av programvaran lagras på sätt som möjliggör återgång till tidigare version. Arkiverad programvara finns på lokal server hos Zafena och kräver personlig inloggning.

# <span id="page-33-0"></span>Regulatoriska krav

# <span id="page-33-1"></span>GDPR

#### <span id="page-33-2"></span>**Personuppgifter**

Zafena önskar inte, och har inte något intresse av, att motta data innehållande personuppgifter från tredje part. Zafena motsätter sig mottagande av information som berörs av GDRP eller PUL.

#### <span id="page-33-3"></span>**Hantering**

Vid händelse där personal på Zafena upptäcker att någon avsändare skickat eventuell känslig information till Zafena, som lyder under GDRP eller PUL, kommer följande att ske.

- Avsändaren kontaktas för att i samråd välja destruktion eller retur.
- Retur. Zafena returnerar informationen till avsändaren och raderar eventuella spår av informationen i Zafenas regi.
- Destruktion. Zafena raderar alla spår av informationen i Zafenas regi.

### <span id="page-33-4"></span>IVDD

Zafenas arbetsstation (ZAF-552) klassas som "tillbehör" (accessory) till en "general In vitro diagnostic medical device" under Direktiv 98/79/EC (in vitro diagnostic medical devices) i enlighet med direktivet och läkemedelsverkets föreskrift LVFS 2001:7.

#### *En principiell skillnad mellan ett "tillbehör" och en IVD-produkt är att tillbehöret bara kan bearbeta och förmedla, inte alstra, diagnostisk information.*

Ett tillbehör ska regulatoriskt sett anses vara en IVD-produkt och CE-märkas som en sådan. Däremot krävs ingen registrering hos läkemedelsverket för ett tillbehör. Arbetsstationen (ZAF-552) EMC testas, kvalitetssäkras, riskbedömas och CE märks. Avvikelser ska följas upp såsom föreskrivs för "tillbehör" till IVD-produkt.

Programvaran som finns i arbetsstationen (ZAF-505-2) räknas även som ett tillbehör. Många medicintekniska produkter måste ha tillbehör för att kunna användas på avsett vis. Fristående programvara som är ett tillbehör till en medicinteknisk produkt är inte i sig en medicinteknisk produkt men ska ändå uppfylla krav som ställs på sådan produkt. Zafena riskbedömer möjliga fel som ZAF-505-2 programvaran kan orsaka, kvalitetssäkrar programvaran regelbundet med automatiska tester, CE märker programvaran samt följer upp de avvikelser som rapporteras när programvaran används som "tillbehör" till en IVD-produkt.

Produkten EMC-testas för att säkerställa nödvändig kravuppfyllnad.

Rapport: *EMC TEST REPORT 17108* utfärdad av KEMET testlaboratorium, ackrediterat av SWEDAC.

Produkten får CE-märket efter godkänd montering, testning och kvalitetskontroll enligt skriftliga anvisningar.

Varje produkts MAC-adress, samt QC-protokoll dokumenteras innan utskeppning till kund för att möjliggöra spårbarhet och avvikelseuppföljning.

### <span id="page-34-0"></span>IVDR

I enlighet med MDCG 2019-11, *Guidance on Qualification and Classification of Software in Regulation (EU) 2017/745 – MDR and Regulation (EU) 2017/746 – IVDR*, klassas Arbetsstationen, ZAF 552, som ett tillbehör till en eller flera IVD enheter.

Arbetsstationens uppgift är att samla in analysdata, paketera om och skicka dem vidare. Arbetsstationen skapar eller ändrar inte analysresultat.

Arbetsstationen kan konvertera mellan olika resultatenheter.

Arbetsstationen kan räkna ut och presentera ratio mellan olika analysresultat.

*"Software must have a medical purpose on its own to be qualified as a medical device software (MDSW). It should be noted that the intended purpose as described by the manufacturer of the software is relevant for the qualification and classification of any device."*

*"It is important to clarify that not all software used within healthcare is qualified as a medical device. For example, "Simple search", which refers to the retrieval of records by matching record metadata against record search criteria or to the retrieval of information does not qualify as medical device software (e.g. library functions)."*

# <span id="page-35-0"></span>Kommunikationsprotokoll

Arbetsstationen kan samtidigt använda flera standardiserade protokoll för att kommunicera analysresultat till EHR/LIS/middleware, med olika kommunikationskrav. Nedan följer en kort beskrivning av de främst använda protokollen.

### <span id="page-35-1"></span>ASTM-LIS2

ASTM, som det kallas, är en enkel och stabil standard för kommunikation av analysresultat inom vården. Formatering av laboratorie-svars-datamängd sker enligt

NCCLS LIS2-A2 Vol. 24 No. 33 en revidering av ASTM E1394-97.

Meddelanden paketeras i en ASTM-"frame" med modulo 256 checksumma,

dokumenterat i lågnivå-handskakningen för ASTM enligt NCCLS LIS1-A Vol. 23 No. 7 Tidigare ASTM E1381-02.

Arbetsstationen skickar data strukturerat via ASTM-LIS2, enligt nedan exempel från en INR-analys:

#### *Header*

### **|\^&|||ZAF101^SS291^I485M^J113X|||||||P|LIS2-A2|20100217162100**

**\^&|** = De tecken som används som avgränsare under överföringen.

För enkelhetens skull använder vi endast \^&|.

**ZAF101** = Typ av mätare.

**SS291** = Mätarindivid.

**I485M** = LOT-nummer.

**J113X** = LOT-version, mjukvara för kommunikation.

**P** = Produktion. För enkelhetens skull kommer vi enbart att ange P i detta fält.

**LIS2-A2** = Vilken kommunikationsstandard som används.

**20100217162100** = Datum och tid när denna överföring utförs formaterat enligt ÅÅÅÅMMDDTTMMSS

#### *Patient*

**|1||||NKP272M0dVB|||||||||||||||||||||||||||||**

**1** = Överför en patient per anslutning så detta nummer kommer alltid vara 1. **NKP272M0dVB** = Laboratorie-ID, LID

#### *Order*

**|1|NKP272M0dVB||3289-6^^^|R||||||X||||BLDC^|||||||||SS291^1234|F|||||**

**1** = Överför en order per anslutning så detta nummer kommer alltid vara 1. **NKP272M0dVB** = Laboratorie-ID, LID **3289-6** = LOINC analyskod 3289-6 för PT/INR

**R** = Prioritet. Endast R kommer att anges i detta fält.

**[tom]** = Datum och tid när analysen begärdes. Arbetsstationen hanterar inte query anrop, så denna lämnas tom.

 **= Action code**  $X$  **= specimen or test allready in process. Denna kommer alltid att vara X. BLDC** = "Specimen descriptor". Beskrivning av provtyp.LIS2-A2 standarden saknar komplett lista över provtyper. Exempel: BLDC - kapillärt blod från finger.

**SS291** = Mätarindivid.

**1234** = Av vårdgivaren tilldelat identifikationsnummer.

**F** = Final. Enbart F kommer att anges i detta fält.

#### *Resultat*

#### **|1|3289-6^^^|1.19|INR||N||F||||20070803170300|SS291^1234**

**1** = Enbart ett resultat överförs per anslutning så detta nummer kommer alltid vara 1.

**3289-6** = LOINC analyskod 3289-6 för PT/INR

**1.19** = Analysresultat med . som decimaltecken.

**INR** = Enhet för resultatet.

**N** = Normalt. Analysflaggor för mätningen.

**F** = Final. Enbart F används i detta fält.

**20070803170300** = Datum och tid nät analysen utfördes formaterat enligt

ÅÅÅÅMMDDTTMMSS

**SS291** = Mätarindivid.

**1234** = Av vårdgivaren tilldelat identifikationsnummer.

#### *Terminator*

**|1|N**

**1** = Överför endast ett terminator meddelande per anslutning så detta nummer kommer alltid vara 1.

**N** = Normal termination. Endast N anges i detta fält.

#### *Exempel 2:*

*LIS02-A2 "ASTM" from VitaPCR connected through Zafena POC-Workstaton:*

H|\^&|||CVP1 SARS-CoV-2

test^20K06051^AL07B^V62X|||||60:45:CB:72:EB:DE||P|LIS2-A2|20210209105643 P|1||||VC2102325|||||||||||||||||||||||||||||

O|1|VC2102325||94500-6^^^SARS-CoV-2|R||||||X||||NSECR^|||||||||20K06051^CVP1-20K06051|F |||||

R|1|94500-6^^^SARS-CoV-2|NEGATIVE|||N||F||||20210201154400|20K06051^CVP1-20K06051 O|2|VC2102325||94310-0^^^Universal

SARS-Like|R||||||X||||NSECR^|||||||||20K06051^CVP1-20K06051|F|||||

R|1|94310-0^^^Universal

SARS-Like|NEGATIVE|||N||F||||20210201154400|20K06051^CVP1-20K06051

O|3|VC2102325||94745-7^^^SARS-CoV-2

Ct|R||||||X||||NSECR^|||||||||20K06051^CVP1-20K06051|F|||||

R|1|94745-7^^^SARS-CoV-2 Ct|0|||N||F||||20210201154400|20K06051^CVP1-20K06051 O|4|VC2102325||94313-4^^^SARS-like Ct|R||||||X||||NSECR^|||||||||20K06051^CVP1-20K06051|F||||| R|1|94313-4^^^SARS-like Ct|0|||N||F||||20210201154400|20K06051^CVP1-20K06051 O|5|VC2102325||90101-7^^^SAC Internal Control|R||||||X||||NSECR^|||||||||20K06051^CVP1-20K06051|F||||| R|1|90101-7^^^SAC Internal Control|1|||N||F||||20210201154400|20K06051^CVP1-20K06051 O|6|VC2102325||81326-1^^^SAC Ct|R||||||X||||NSECR^|||||||||20K06051^CVP1-20K06051|F||||| R|1|81326-1^^^SAC Ct|25|||N||F||||20210201154400|20K06051^CVP1-20K06051 L|1|N

<span id="page-37-0"></span>Poct1A

Dokument från Clinical and Laboratory Standards Institute POCT01-A2, Point-of-Care Connectivity; Godkänd standard — andra upplagan utvecklades för dem som tillverkar diagnostiska enheter för vårdpersonal, samt hårdvara och programvara som används för att ansluta enheterna till olika informationssystem i vårdinrättningar.

#### *Exempel:*

HbA1C resultat från EKF Quo-Test, via Arbetsstationen till mottagande system.

```
<?xml version="1.0" encoding="UTF-8" standalone="yes"?>
```

```
<OBS.R01>
       <HDR>
       <HDR.control_id V="1015"/>
       <HDR.version_id V="POCT1"/>
       <HDR.creation_dttm V="2019-06-26T16:25:35+0200"/>
       </HDR>
       <SVC>
       <SVC.observation_dttm V="2017-05-05T11:32:00+0200"/>
       <PT>
       <PT.patient_id V="First POCT1A"/>
       <OBS>
       <OBS.observation_id V="50563-6" SN="LN"/>
       <OBS.value V="131" U="umol/L"/>
       <OBS.interpretation_cd V="N"/>
       </OBS>
       </PT>
       <OPR>
       <OPR.operator_id V="AUTO"/>
       </OPR>
       <SPC>
       <SPC.type_cd V=""/>
       </SPC>
       </SVC>
</OBS.R01>
```
#### <span id="page-38-0"></span>FIHR

FHIR-standarden möjliggör en så kallad profilering av resurser. Det innebär att informationen i en resurs i form av attribut och element kan begränsas eller utökas för att passa med de nationella och/eller specifika behov som finns, utöver det FHIR-standarden stipulerar. En profil används av aktören för att tolka informationen i ett svar, eller för att skapa ett anrop med rätt attributuppsättning och format.

#### *Exempel:*

Resultat från örontermometer, via Arbetsstationen till mottagande system.

```
{"resourceType":"Bundle","entry":[{
"resource":{"resourceType":"Observation",
"Contained":[
{"resourceType":"Practitioner","id":"1"},
{"resourceType":"Specimen","id":"2","identifier":[{"value":"84256"}],"type":{"coding":[{"
system":"http://hl7.org/fhir/v2/0487","code":"EAR"}]}},
{"resourceType":"Device","id":"3"}
],
"Identifier":[{"value":"84256"}],
"Status":"final",
"code":{"coding":[{"system":"http://loinc.org","code":"76011-6","display":"Ear
temperature"}]},
"issued":"2020-02-26T14:16:00.000+01:00",
"performer":[{"reference":"#1"}],
"valueQuantity":{"value":36.5,"unit":"Cel"},
"specimen":{"reference":"#2"},
"device":{"reference":"#3"}}
}]}
```